## SOFTWARE OPPDATERING PS 85 VEGGSKANNER

- From Main Menu go to device info and check fronted SW Version:
- Go to Software Update and scan the QR code or go directly to following link:
- If the software version is not the same, you will need to download the update software package to your PC as following:
	- Insert a micro-SD card into your PC and store the update software package from following link: [https://download.hilti.com/data/techlib/test/ps60/static-update.bundle.enc](https://eur01.safelinks.protection.outlook.com/?url=https%3A%2F%2Fdownload.hilti.com%2Fdata%2Ftechlib%2Ftest%2Fps60%2Fstatic-update.bundle.enc&data=04%7C01%7CAdela.Werner%40hilti.com%7C2c0a496e9763487c7f2b08d98e1bd1fe%7Cf039b656fc024e5488ba82626f29b5a1%7C0%7C0%7C637697072396256155%7CUnknown%7CTWFpbGZsb3d8eyJWIjoiMC4wLjAwMDAiLCJQIjoiV2luMzIiLCJBTiI6Ik1haWwiLCJXVCI6Mn0%3D%7C1000&sdata=9DdGWH91h%2Bvpz7w01SXoP0IcgG95AWj9C1py6%2Fi8wms%3D&reserved=0) onto the inserted micro-SD card.
	- Switch PS 85 on.
	- Insert the micro-SD card into the measuring tool PS 85.
	- If a new update file that was not installed before and is found, the update process starts automatically. This process can take several minutes (5-8 minutes) to complete.
	- When the update procedure completes, the measuring tool reboots automatically.
	- Afterwards the PS 85 tool is operational with the new software update.
	- **Hilti** recommends subsequently deleting the update file from the micro-SD card.

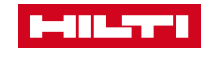